## **FDM 20P – "FDM2" SERVER ACCOUNT**

Server Name: fdm2.ucsc.edu Login: "CruzMail ID" Password: "CruzMail ID + Last 4 digits of your UCSC Student ID #"

## **Connecting via a PC**

Visit the following web site: http://filezilla-project.org/download.php?type=client

Click on the link "FileZilla\_3.1.3.1\_win32-setup.exe (recommended)" to download the application "FileZilla" if you are running Windows XP or Vista.

Once downloaded, install the application.

After installation is complete, click on "start->All Programs->FileZilla FTP Client- >FileZilla".

A new connection window will open.

In the "Host:" field, type in "fdm2.ucsc.edu".

In the "Username:" field, type in your "CruzMail ID" (All lowercase).

In the "Password:" field, type in your "CruzMail ID + the last 4 digits of your UCSC ID #" (All lowercase, no spaces).

In the "Port:" field, type in "22".

Click on the "Quickconnect" button.

Click on the "OK" button if you see a "Unknown host key" window pop up.

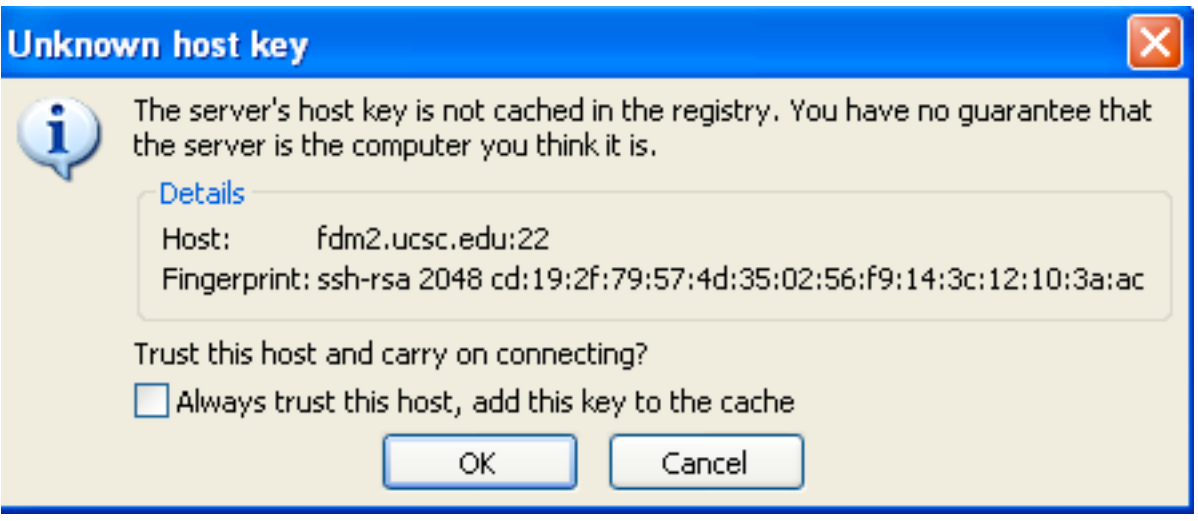

You should now see your Windows file system on the left and server file system on the right. You can now drag files from left to right.

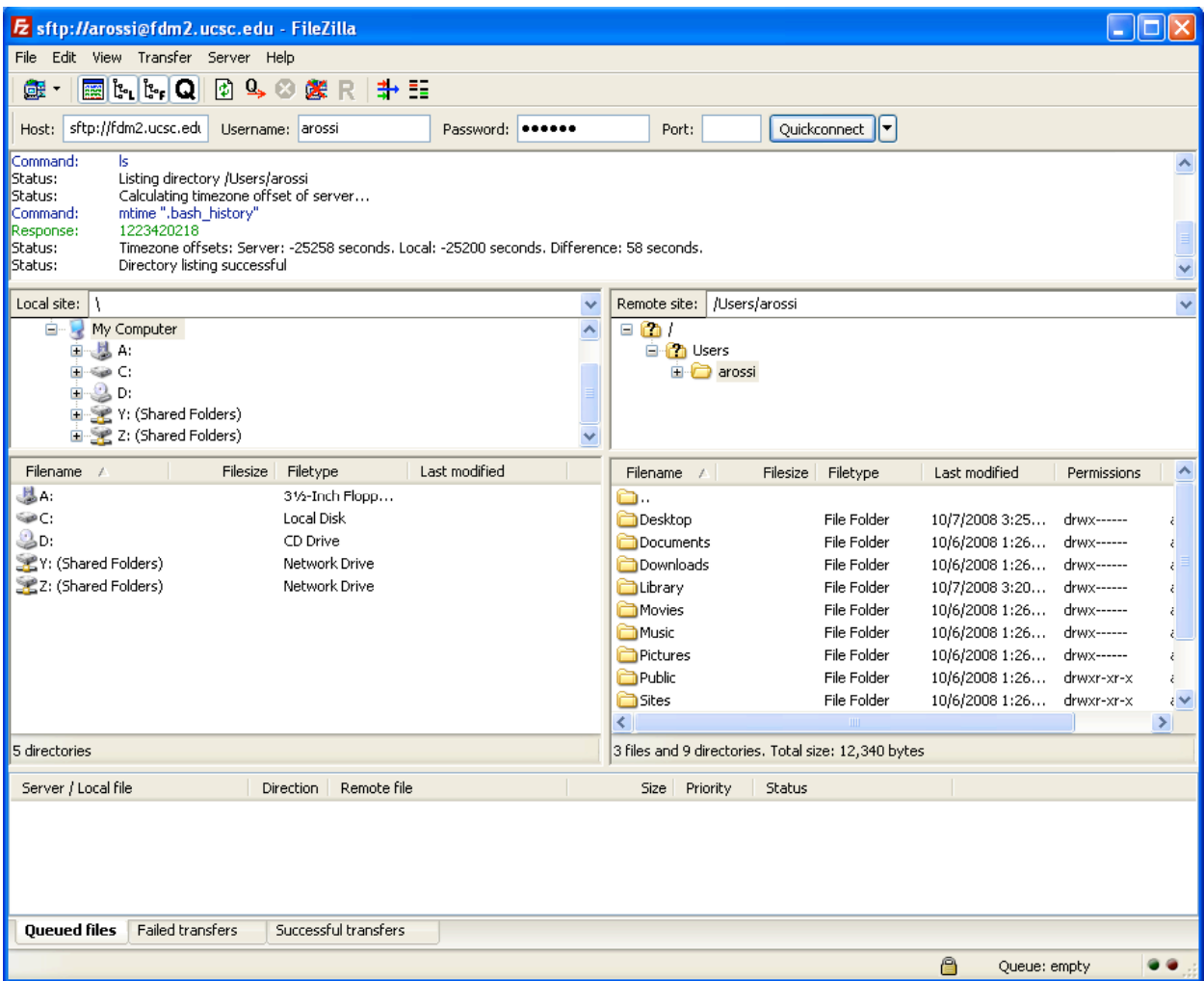

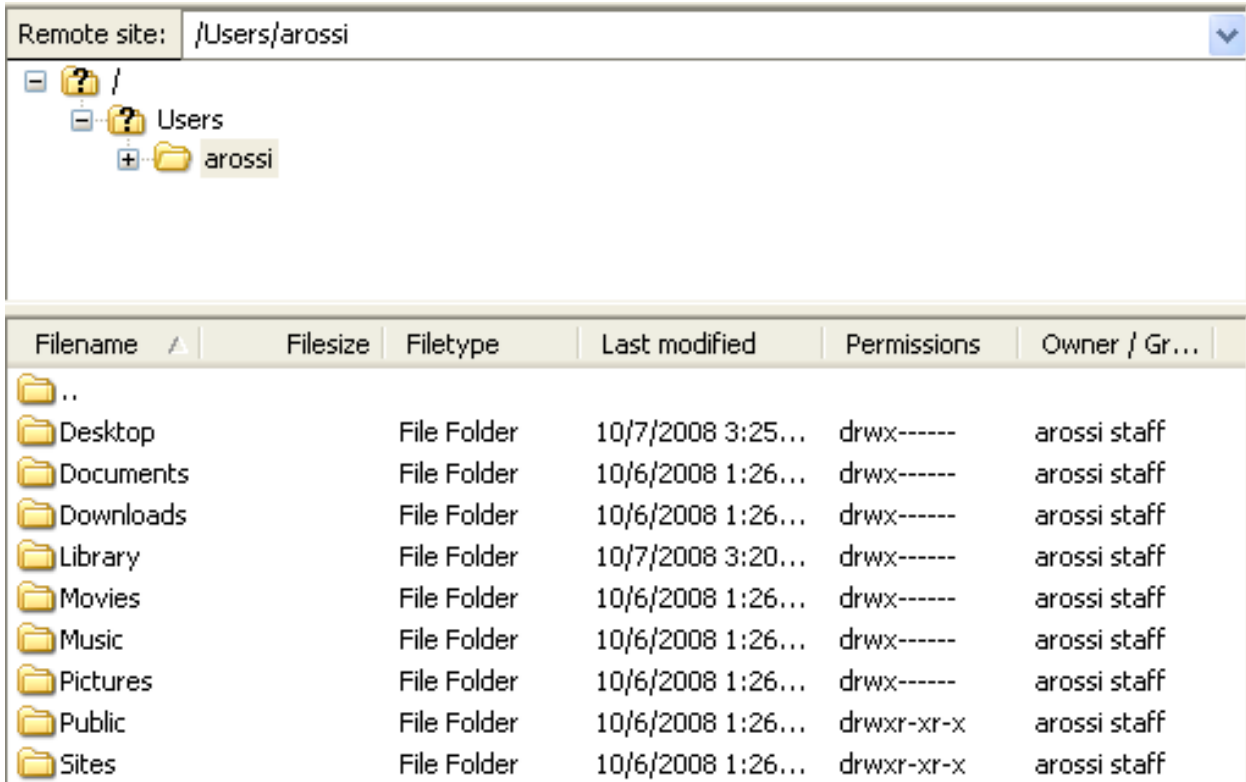

**NOTE: All students are responsible for backing up their own data. Data stored on the server will NOT be backed up.**

**When working on computers in labs or open access spaces, please remember to drag your volume to the "Trash" to disconnect, so that others will not have access to your account.**

**Need assistance? Contact fdmoperations@ucsc.edu**